# **eShip Global (UEMS) Instructions**

## **to RECEIVE DOCUMENTS from ISSS @UMSL**

**Step:1** Register for an account with **UEMS** at [study.eshipglobal.com/register.](https://study.eshipglobal.com/register) Then simply activate your account by clicking on a link that is sent to your email. (Please note: If you already have a UEMS account, you can login by clicking on Student/Scholar login.) Please make sure that your name is typed exactly as it appears on your immigration documents.

**Tip:** When registering: under mandatory category **\*Country:** select country you are currently in using eShipGlobal services:

**E.g**. If you/we are shipping your I-20 within the United States and your contact will be US address and phone (such as shipping your OPT application to USCIS), select United States in drop down menu. If we are shipping your I-20 to you internationally, use that country.

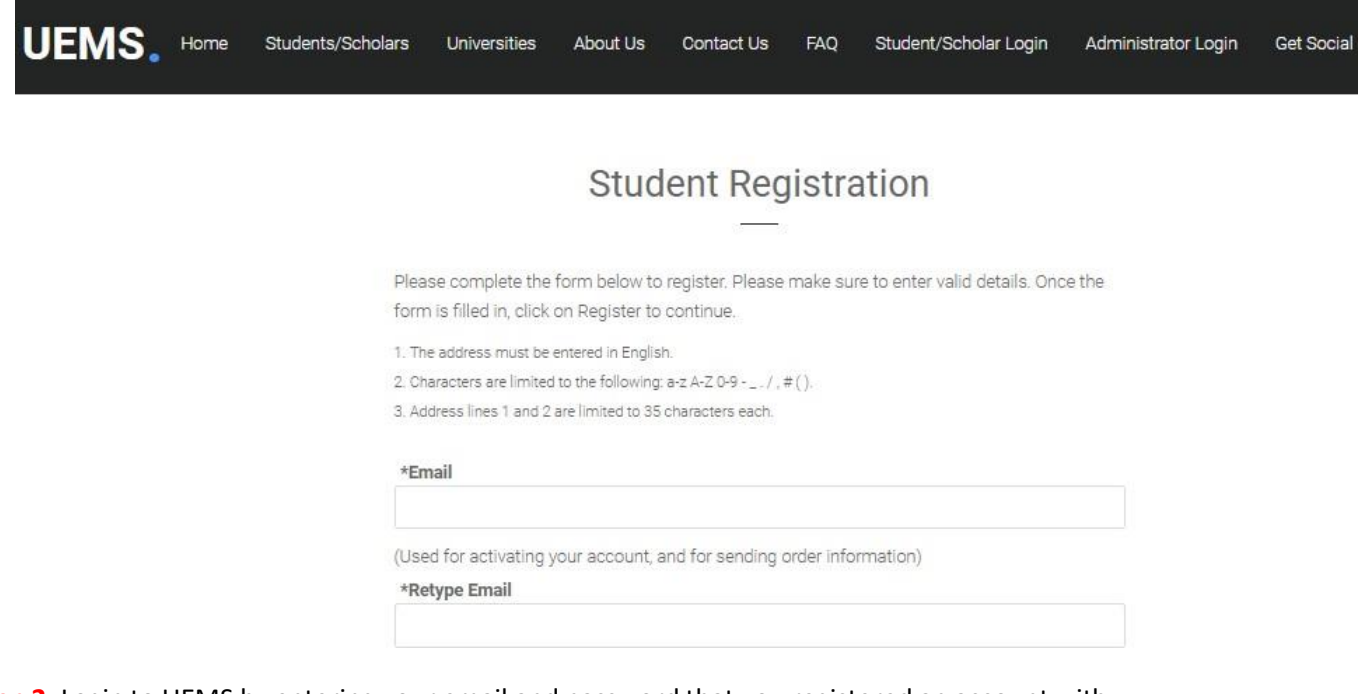

**Step 2:** Login to UEMS by entering your email and password that you registered an account with.

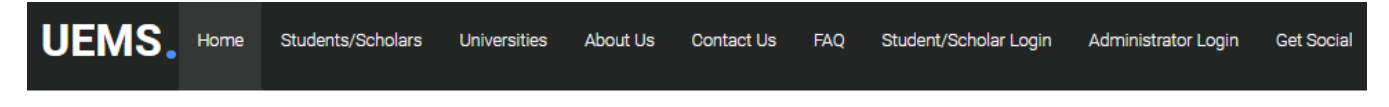

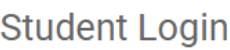

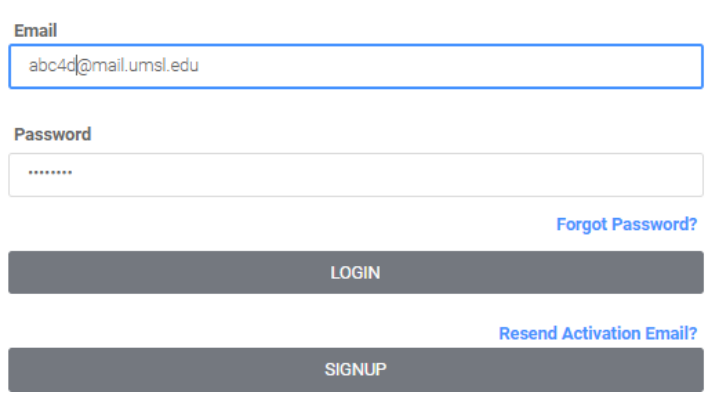

#### **Step 3:** To **RECEIVE** documents from UMSL click on the appropriate image or the **"Receive Packages"** button.

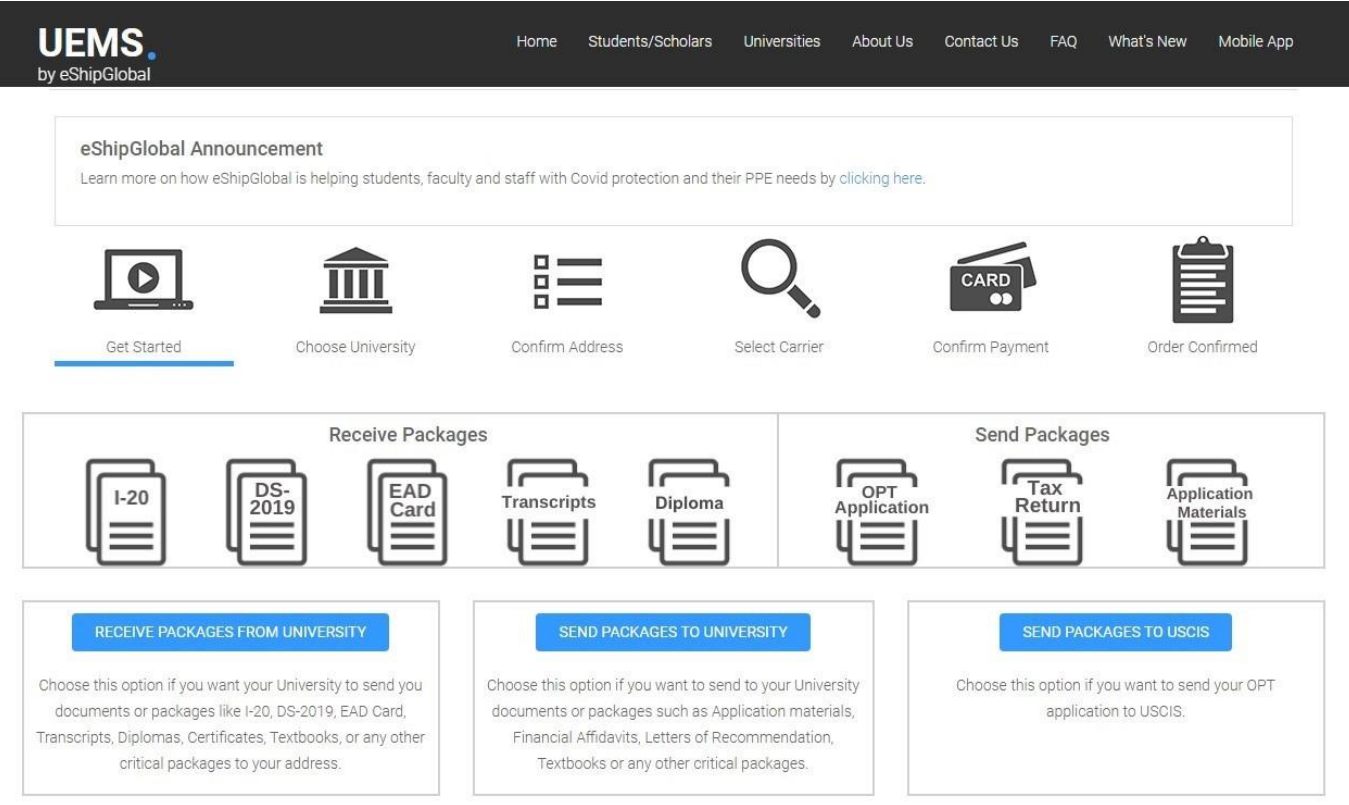

#### **Step 4:** University Selection - Choose **MO**, **University of Missouri-St. Louis, UMSL Global**

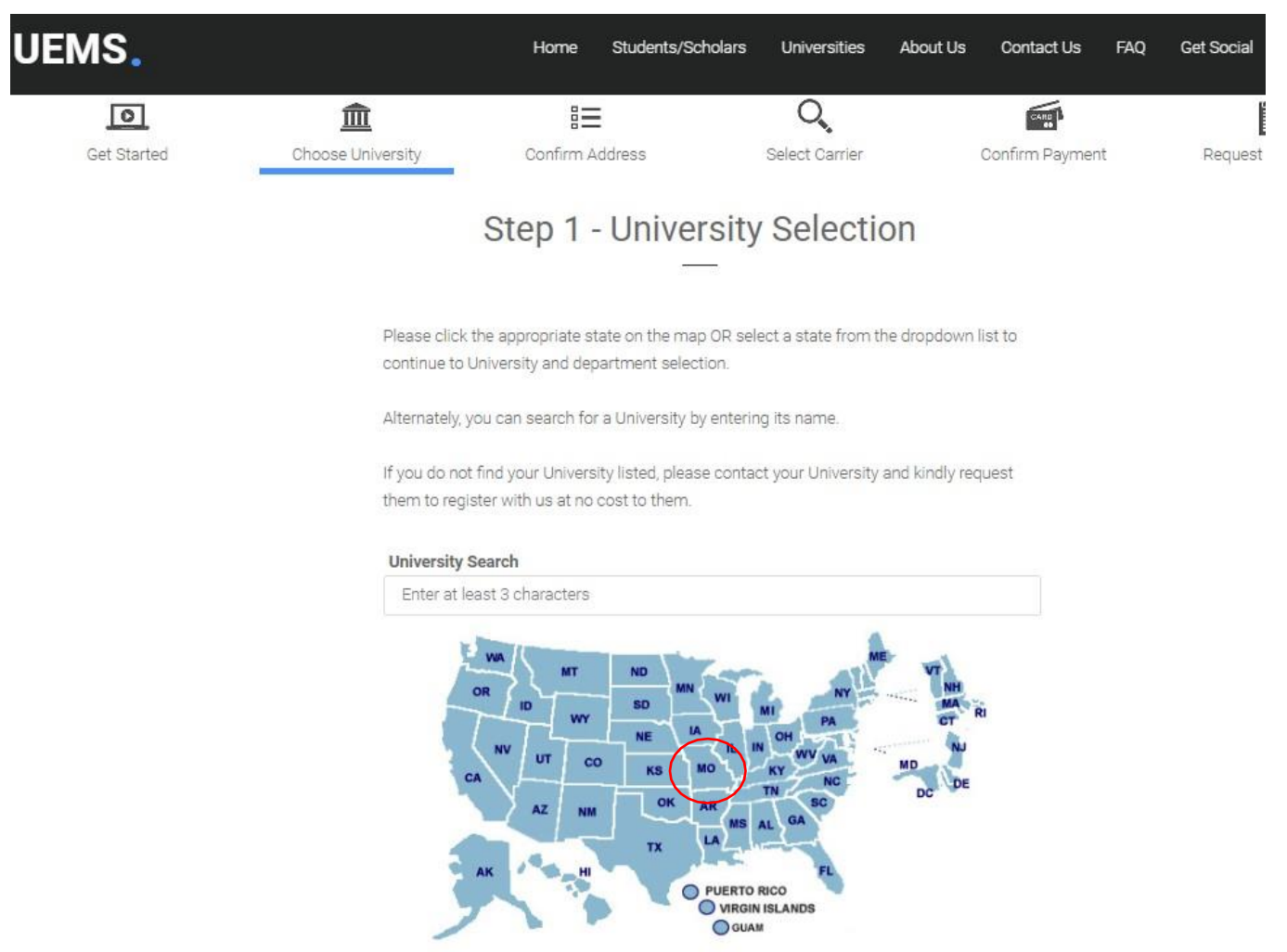

**Select State** 

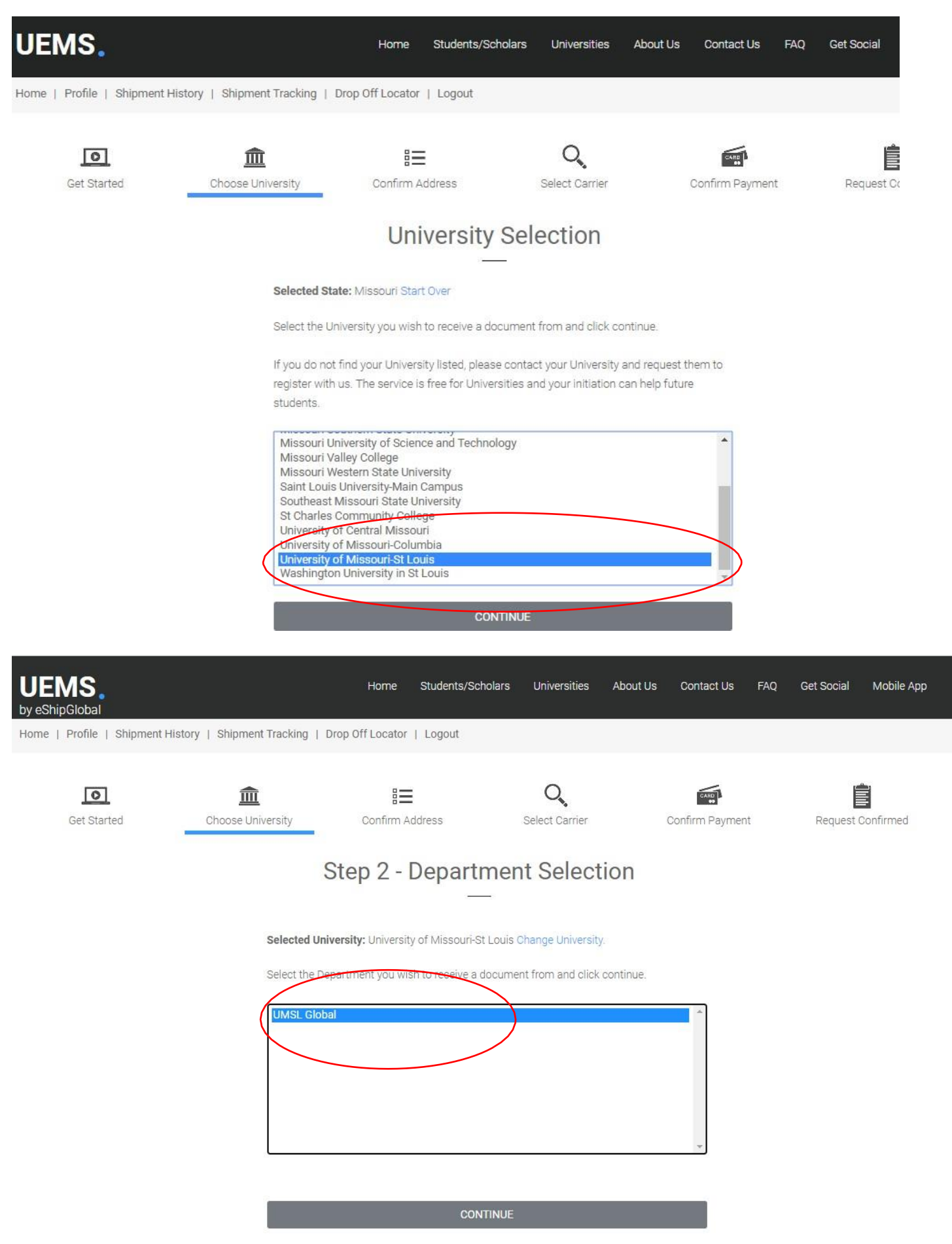

\* Note: If you are not sure which Department to choose, please contact the University to avoid delays

**Step 5: Shipment Creation:** This section is auto populated **Sender's information will be ISSS address** (as we will be shipping you the requested document. Don't forget to select an appropriate option under \***Type of document** as it defaults to EAD card

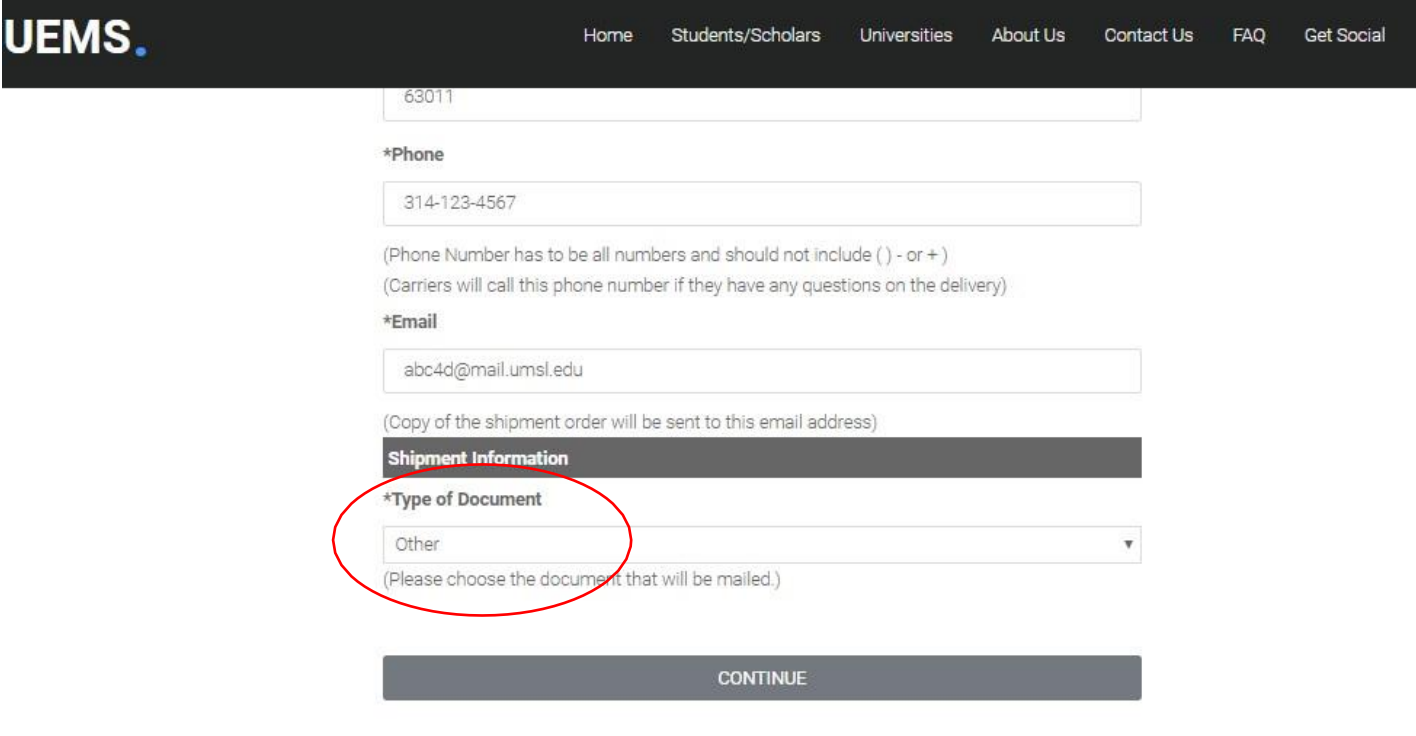

\*Required Fields.

**Step 6**: **Carrier Selection:** Please check that the receiver (your contact) info looks ok. Select the carrier that best fits your needs. Make sure you edit/opt out of **Additional Options** on the boom of the page if you wish, then click the **"Continue"**  button.

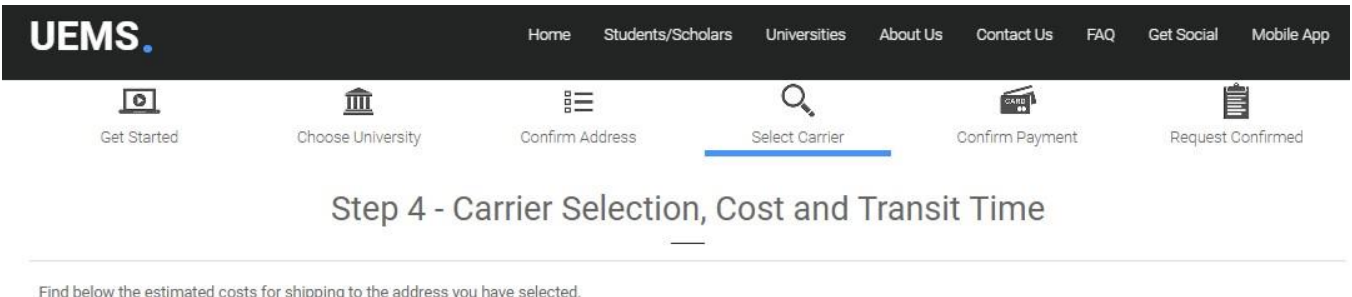

Please verify the selected address and select the appropriate service from the options listed.

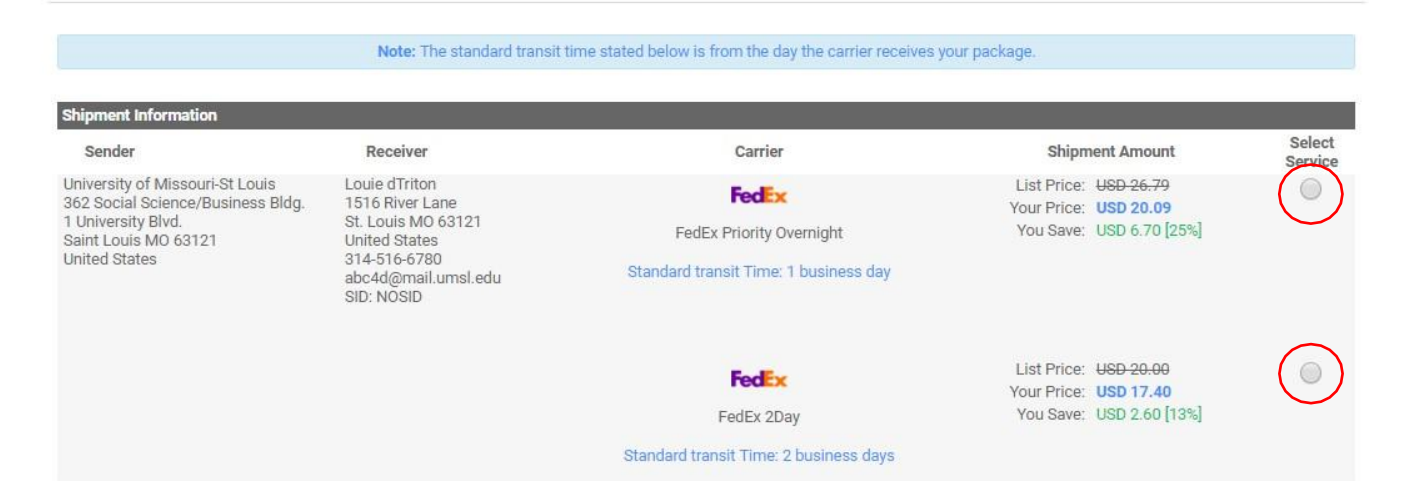

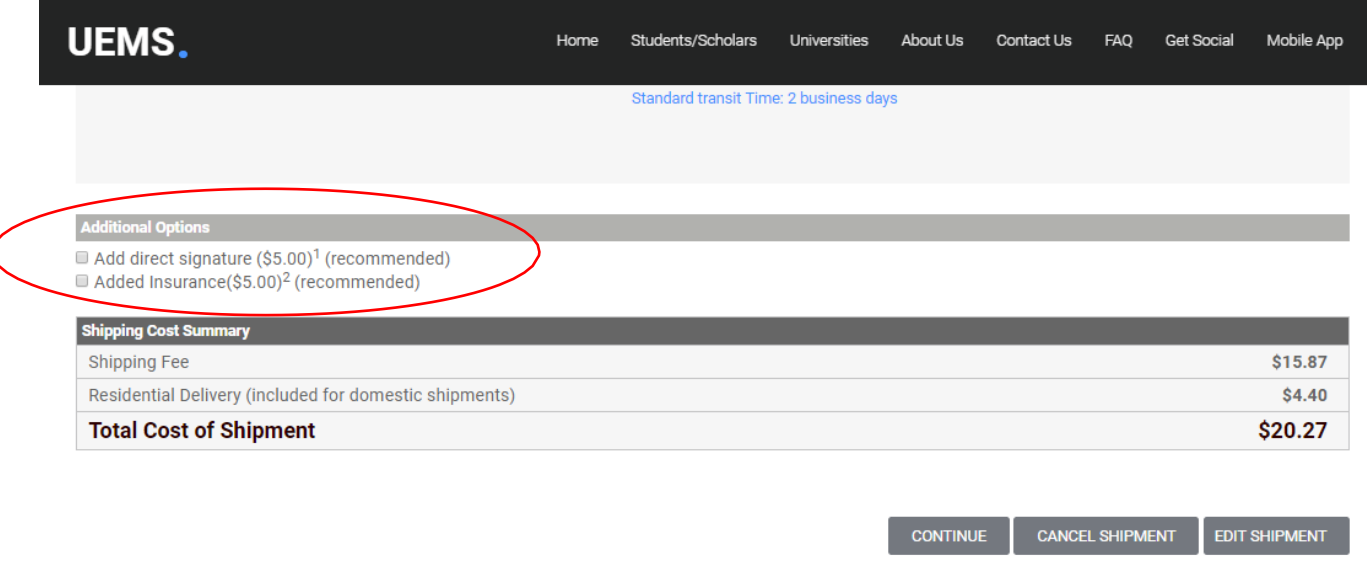

1Someone at the recipient's address may sign for the delivery. If no one is available to sign for the package, carrier will reattempt the delivery. <sup>2</sup>Carrier provided insurance has a maximum liability of \$500 for damages or losses.

### **Step 7**: **Shipment Payment:** Please select your preferred method of your payment and enter all the required information. The three methods are **"Credit Card", "PayPal"** and **"Wire transfer".**

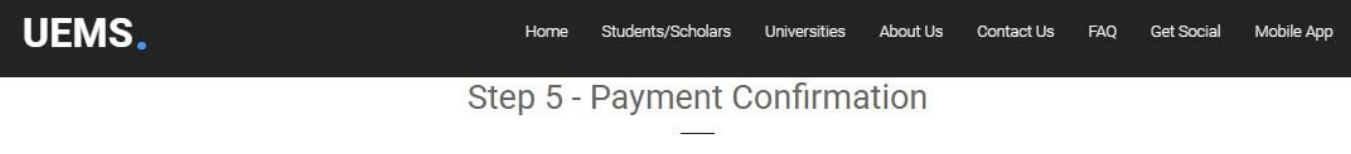

Kindly choose your method of payment and follow the below instructions to complete your shipment.

Note: Your shipment request has not been completed yet. The University will be notified of your shipment request only after you have completed this payment step.

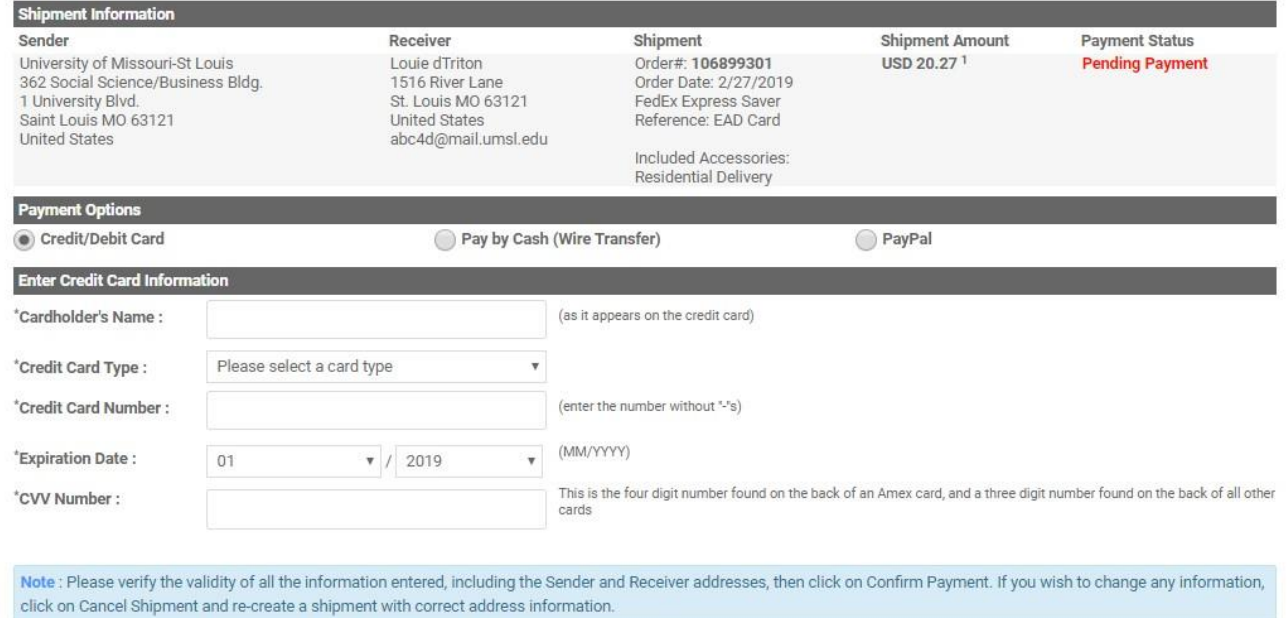

**Step 8:** You should receive a confirmation email after you have completed the order. The system will automatically send us a notification of your payment and we will receive a mailing label which we will print out. Once your documents are prepared for mailing, we will mail them to you with that mailing label, so please be sure that all information is complete and correct.